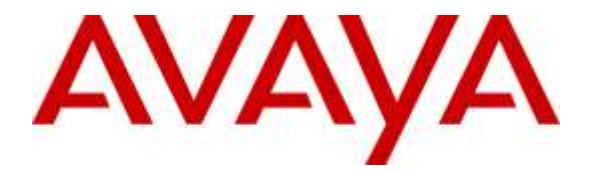

**Avaya Solution & Interoperability Test Lab**

# **Application Notes for Configuring VXi BlueParrott® Point Bluetooth® Mobile Headset with Avaya 96x1 Series IP Deskphones - Issue 1.0**

#### **Abstract**

These Application Notes describe the configuration steps required to integrate the VXi BlueParrott® Point Bluetooth® headset with Avaya 96x1 Series IP Deskphones running H.323 and SIP protocols. VXi Point is a Bluetooth headset that provides call control features directly from the headset, such as answering or terminating a call, volume control and mute.

Readers should pay attention to **Section** Error! Reference source not found., in particular the scope of testing as outlined in **Section** Error! Reference source not found. as well as the observations noted in **Section** Error! Reference source not found., to ensure that their own use cases are adequately covered by this scope and results.

Information in these Application Notes has been obtained through DevConnect compliance testing and additional technical discussions. Testing was conducted via the DevConnect Program at the Avaya Solution and Interoperability Test Lab.

# **1. Introduction**

These Application Notes describe the configuration steps required to integrate the VXi BlueParrott® Point (VXi Point) Bluetooth headset with Avaya 96x1 Series IP Deskphones running H.323 and SIP protocols on Avaya Aura® Communication Manager. VXi Point is a Bluetooth headset that provides call control features directly from the headset, such as answering or terminating a call, volume control and mute.

# **2. General Test Approach and Test Results**

The interoperability compliance test included feature and serviceability testing. The feature testing focused on placing calls to and from the Avaya 96x1 Series IP Deskphones with VXi Point Bluetooth headset and verifying two-way audio. The call types included calls to voicemail, to and from local extensions, to and from the PSTN.

The serviceability testing focused on verifying the usability of the VXi Point headset after restarting the Avaya 96x1 Series IP Deskphones and re-connecting Bluetooth connection.

DevConnect Compliance Testing is conducted jointly by Avaya and DevConnect members. The jointly-defined test plan focuses on exercising APIs and/or standards-based interfaces pertinent to the interoperability of the tested products and their functionalities. DevConnect Compliance Testing is not intended to substitute full product performance or feature testing performed by DevConnect members, nor is it to be construed as an endorsement by Avaya of the suitability or completeness of a DevConnect member's solution.

Avaya's formal testing and Declaration of Conformity is provided only on the headsets/handsets that carry the Avaya brand or logo. Avaya may conduct testing of non-Avaya headset/handset to determine interoperability with Avaya phones. However, Avaya does not conduct the testing of non-Avaya headsets/handsets for: Acoustic Pressure, Safety, Hearing Aid Compliance, EMC regulations, or any other tests to ensure conformity with safety, audio quality, long-term reliability or any regulation requirements. As a result, Avaya makes no representations whether a particular non-Avaya headset will work with Avaya's deskphones or with a different generation of the same Avaya Deskphone.

Since there is no industry standard for handset interfaces, different manufacturers utilize different handset/headset interfaces with their deskphones. Therefore, any claim made by a headset vendor that its product is compatible with Avaya deskphones does not equate to a guarantee that the headset will provide adequate safety protection or audio quality.

### **2.1. Interoperability Compliance Testing**

All test cases were performed manually. The following features were verified:

- 1. Placing calls to the voicemail system. Voice messages were recorded and played back to verify that the playback volume and recording level were acceptable.
- 2. Placing and receiving calls to and from internal extensions to verify two-way audio.
- 3. Placing and receiving calls to and from the PSTN to verify two-way audio.
- 4. Incoming call alert notification.
- 5. Hearing ring back tone for outgoing calls.
- 6. Toggling between handset, speaker phone and headset.
- 7. Using the volume control buttons on headset to adjust the audio volume.
- 8. Pressing plus sign (+) of volume button on headset for 2 second to mute and un-mute the audio.
- 9. Using the hold feature on deskphone.
- 10. Using the headset with 9641GS (SIP) and 9641G (H.323) IP Deskphones.

For the serviceability testing, the 96x1 Series IP Deskphones were restarted to verify proper operation of the headsets after the reboot was completed.

#### **2.2. Test Results**

Testing was completed successfully with the following observations/limitations.

- User has to press the Multiple Function Button (MFB) twice in order to make the phone go off-hook.
- During active call, if user presses the volume button  $(+/-)$  the volume graphic on the H323 phone displays according to the change. For SIP deskphones, user will not see any graphic shown on the phone, although audio volume changes accordingly. This is Avaya SIP deskphone behavior.
- No hold feature is supported on the headset.
- Mute indication is not shared between the headset and the Deskphone. A user can press the Plus sign (+) button of the volume control for 2 seconds on the headset to mute or unmute the call at the headset. A user can also use the mute button on the Deskphone to mute or unmute the call at the Deskphone.
- Power off and power on the headset, the headset will automatically re-connect with phone going off-hook. User has to press MFB or headset button on the phone to go onhook on the phone.

### **2.3. Support**

For technical support and information on VXi Point headset, contact VXi Support at:

- Phone: 1-855-765-7878
	- 1-831-426-5858 (International)
- Website: [http://www.VXi.com/us/support/index.jsp](http://www.plantronics.com/us/support/index.jsp)

# **3. Reference Configuration**

**Figure 1** illustrates the test configuration used to verify the VXi Point Bluetooth headset with Avaya 96x1 Series IP Deskphones running H.323 and SIP protocols. The configuration consists of an Avaya Aura® Communication Manager with Avaya Aura® Media Server and an Avaya G450 Media Gateway which supports the 96x1 Series H.323 Deskphones. The Avaya Aura® Session Manager and Avaya Aura® System Manager provides connectivity to the simulated SIP PSTN via SIP trunk (not shown) and the SIP based stations are registered to Avaya Aura® Session Manager. Avaya Aura® Messaging was used as the voicemail system. Two VXi Point headsets were connected to Avaya 9641G and 9641GS deskphone via Bluetooth connection.

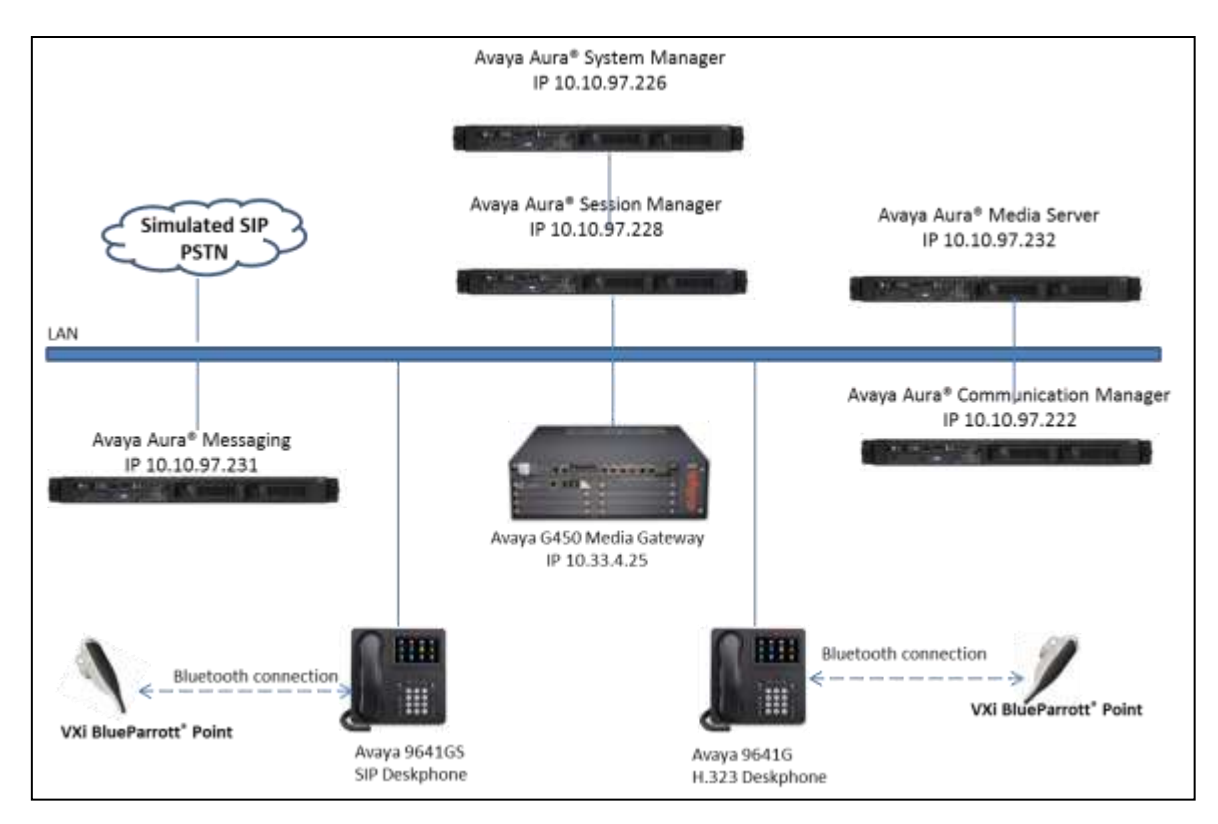

**Figure 1: Avaya 96x1 Series IP Deskphone with VXi Point Bluetooth Headset**

# **4. Equipment and Software Validated**

The following equipment and software were used for the sample configuration provided:

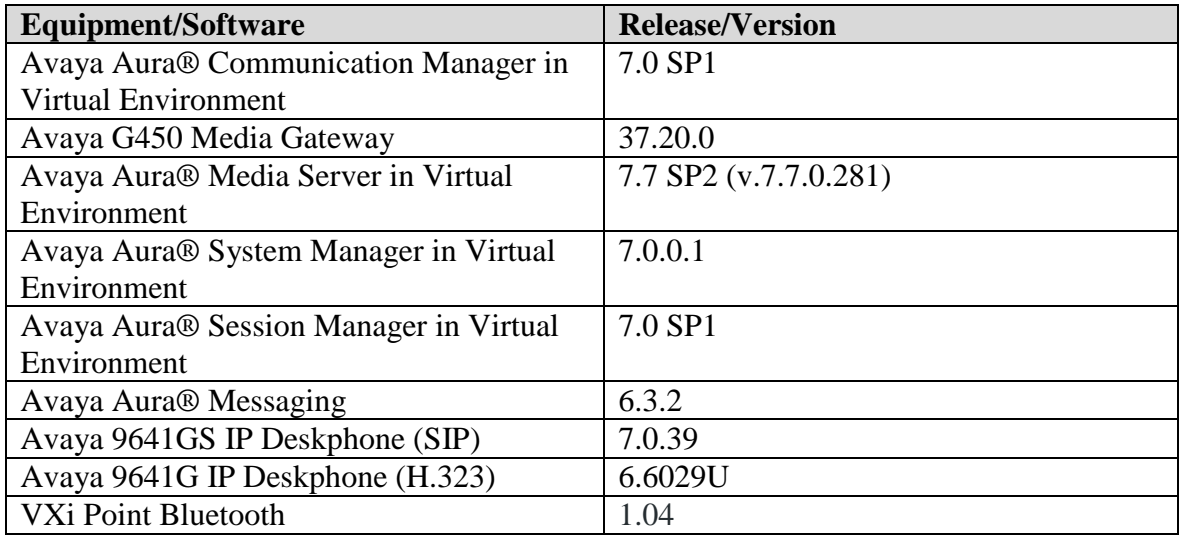

# **5. Configure Avaya Aura® Communication Manager**

This section displays the station configuration for the 96x1 Series IP Deskphones. The configuration is performed via the System Access Terminal (SAT) on Communication Manager.

### **5.1. Configure a Station for Avaya 96x1 Series IP Deskphone**

These Application Notes assume that the 96x1 Series IP Deskphones are configured and operational in Communication Manager. There are no additional settings required for the connection of the VXi Point Bluetooth headset to the 96x1 Series IP Deskphones.

An example of a 9641G H.323 station provisioned in Communication Manager is illustrated below.

```
display station 56106 Page 1 of 5
                                  STATION
Extension: 56106 Lock Messages? n BCC: 0
Type: 9641 Security Code: * TW: 1
Port: S00017 Coverage Path 1: COR: 1
Name: OSix Coverage Path 2: Coverage Path 2: COS: 1
 Hunt-to Station: Tests? y
                   STATION OPTIONS
    Time of Day Lock Table: The South Communication of Day Lock Table:
    Loss Group: 19 Personalized Ringing Pattern: 1
   Message Lamp Ext: 56106
    Speakerphone: 2-way Mute Button Enabled? y
   Display Language: english Button Modules: 0
                 Survivable GK Node Name:
    Survivable COR: internal Media Complex Ext:
   Survivable Trunk Dest? y IP SoftPhone? n
                                       IP Video? n
                    Short/Prefixed Registration Allowed: default
```
### **5.2. Configure a Station for Avaya 96x1 Series SIP Deskphone**

The SIP station was configured automatically through System Manager. Use the **display station**  command to view the station for the 9641GS IP Deskphone. The station **Type** was set to *9641SIP* and a descriptive **Name** was also provided. Use the default values for the other fields on **Page 1**.

**Note:** To enable auto answer on the IP deskphone set the **Auto Answer** field on **Page 2** (not shown) to the appropriate value, such as *all*.

```
display station 56201 Page 1 of 6
                        STATION
Extension: 56201 Lock Messages? n BCC: M
Type: 9641SIP Security Code: The TN: 1
Port: S00001 Coverage Path 1: COR: 1
Name: Two, OOne Coverage Path 2: COS: 1
                          Hunt-to Station:
STATION OPTIONS
                            Time of Day Lock Table:
          Loss Group: 19
                                 Message Lamp Ext: 56201
     Display Language: english Button Modules: 0
       Survivable COR: internal
  Survivable Trunk Dest? y IP SoftPhone? y
                                IP Video Softphone? y
                    Short/Prefixed Registration Allowed: default
```
### **6. Connect the VXi Point**

This section describe step to connect Point Bluetooth headset to 96x1 Series IP Deskphones.

**Note**: The 96x1 Series Deskphone Bluetooth setup option is available only on the 9641G and 9641GS models. Follow steps below to pair the headset with deskphone:

- 1. On deskphone, press **Home** button.
- 2. On the deskphone touch screen, tap **Settings**.
- 3. In the **Main Menu**, check if **Bluetooth Settings** option existed, if yes then process to step 6.
- 4. If there is no **Bluetooth Settings**, tap **Options & SettingsAdvanced Options**.
- 5. Make sure **Enable Bluetooth** option is **YES**. Tap on **Back** button to go back to **Main Menu** and tap on the **Bluetooth Settings**.
- 6. On the headset, turn power button on and press the call button until hearing announce "Discovering" and the headset LED flashing blue and red.
- 7. On the deskphone, in **Bluetooth Settings** screen, tap on **Scan** button.
- 8. Select "VXi Point 1.04" to pair the headset to deskphone and user will hear announcement say: "Phone connected".

## **7. Verification Steps**

Verify that the VXi Point Bluetooth headset has been connected to the 9641 IP Deskphone. Once the headset is connected to the phone, verify that incoming and outgoing calls are established with two-way audio to the headset.

# **8. Conclusion**

These Application Notes describe the configuration steps required to integrate the VXi Point Bluetooth headset with Avaya 96x1 Series IP Deskphones. All test cases were completed successfully with observations noted in **Section 2.2.**

### **9. Additional References**

The following Avaya product documentation can be found at [http://support.avaya.com.](http://support.avaya.com/)

- *[1] Administering Avaya Aura™ Communication Manager, Release 7.0 03-300509 Issue 1 August 2015.*
- *[2] Administering Avaya 9601/9608/9608G/9611G/9621G/9641G IP Deskphones SIP, Release 6.5, 16-601944, Issue 1 January 2015.*
- *[3] Administering 9608/9608G/9611G/9621G/9641G IP Deskphones H.323, Release 6.4, 16- 300698, Issue 19 June 2014*
- *[4] Avaya 9621G and 9641G IP Deskphone H.323 Release 6.4 June 2014*

The following VXi documentation can be found at:

[1] http://www.vxicorp.com/products/blueparrott-bluetooth-mobile-solutions/blueparrott*point/.*

#### **©2016 Avaya Inc. All Rights Reserved.**

Avaya and the Avaya Logo are trademarks of Avaya Inc. All trademarks identified by ® and ™ are registered trademarks or trademarks, respectively, of Avaya Inc. All other trademarks are the property of their respective owners. The information provided in these Application Notes is subject to change without notice. The configurations, technical data, and recommendations provided in these Application Notes are believed to be accurate and dependable, but are presented without express or implied warranty. Users are responsible for their application of any products specified in these Application Notes.

Please e-mail any questions or comments pertaining to these Application Notes along with the full title name and filename, located in the lower right corner, directly to the Avaya DevConnect Program at [devconnect@avaya.com.](mailto:devconnect@avaya.com)